# Planning for v8.2

The initial release of Live Forms Version 8.2 will be deployed to the frevvo Cloud on 4/20/2019.. A future release will be available for in-house customers.

Live Forms v8.2 contains a major new feature to get you started designing forms/flows.

## <span id="page-0-0"></span>New Features:

- Search available published [Installable Templates](http://d/display/frevvo82/Templates#Templates-InstallableTemplates) and install them into your Live Forms Cloud tenant with a single click.
- [Updated UI for publishing Forms/Flows](http://d/display/frevvo82/Templates#Templates-FormandFlowTemplates).
- Spaces are allowed in Form/Flow Category Names.
- Internet Explorer 11 is no longer supported in Design Mode.

#### **On This Page:**

- [New Features:](#page-0-0)
- [Automatic Upgrade for Live Forms Online \(Cloud Hosted\) Customers](#page-0-1)
- New Features for Cloud Customers
	- [Installable Templates](#page-0-3)
	- [Publish Flows as Templates](#page-1-0)
	- [Form and Flow Catagories](#page-3-0)
- [Internet Explorer 11 no longer supported in Design Mode](#page-4-0)
- [Additional Locale options for Internationalization](#page-4-1)
- [You May Notice...](#page-4-2)
	- [Sign Up for a free Live Forms 30 day trial](#page-4-3)
	- [Error Description Column in the Submissions Table](#page-5-0)
	- [Announcements](#page-5-1)

We recommend that you read the information below before you begin.

## <span id="page-0-1"></span>Automatic Upgrade for Live Forms Online (Cloud Hosted) Customers

Live Forms Online cloud hosted customers will be automatically upgraded on 4/20/2019. The automatic cloud upgrade will be seamless. Cloud customers should review these topics to prepare for the new version of Live Forms.

• [New Features for Cloud Customers](#page-0-2)

If you have any questions, please email support@frevvo.com.

## <span id="page-0-2"></span>New Features for Cloud Customers

frevvo is committed to making Live Forms more intuitive and easier to use. More features/improvements are coming in future releases.

### <span id="page-0-3"></span>**Installable Templates**

Looking for an example form/flow that you can use to build one that meets your business requirements? Whether you are new to Live Forms or a valued customer, pre-built templates are designed to let you quickly try a form/flow for evaluation.

When designer/tenant admin users login to a Live Forms tenant, several pre-installed form/flow templates appear in a box at the top of th[e Applic](http://d/display/frevvo82/Applications) [ations Home Page.](http://d/display/frevvo82/Applications) Hover over any template and click the green button to install it into your Cloud tenant.

Now you can also search the list of available installable templates and install them in your Live Forms Cloud tenant with a single click. All Workflow Templates come with a Guided Tour that automatically launches after installation. The Guided Tour shows you how to run the workflow, explains application screens and guides you through some small modifications. Installable Templates are an excellent way to get started designing Forms and Flows.

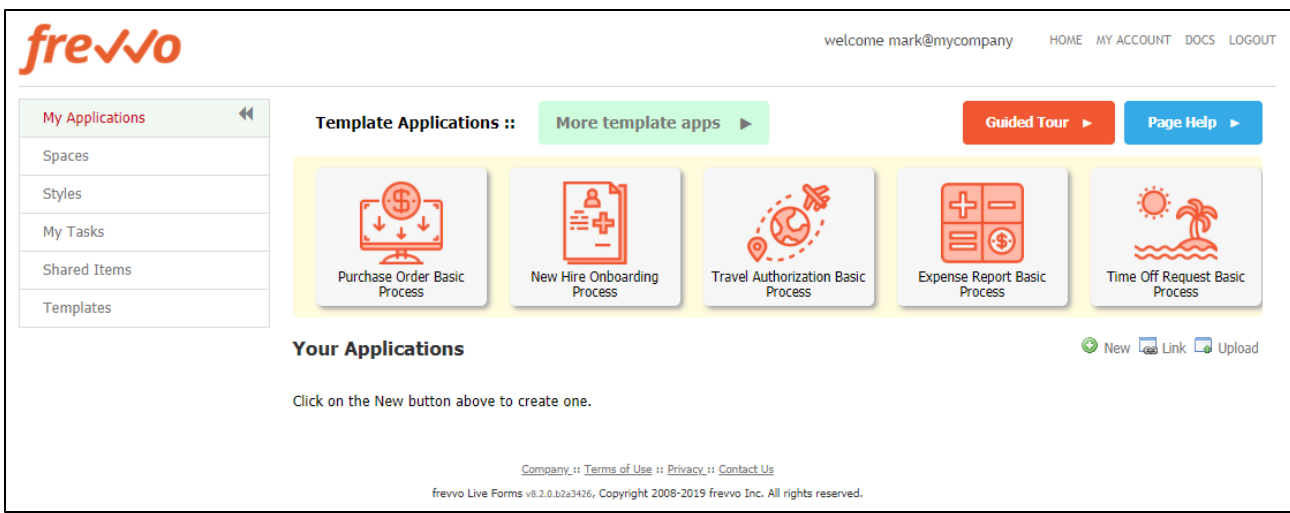

Follow these steps to search the frevvo website for an Installable Template:

- 1. Log into your frevvo Cloud tenant as a designer user. This user must have the ability to create forms/flows ([frevvo.Designer role\)](http://d/display/frevvo82/Manage+Roles). If you just signed up for your free trial tenant, try logging in with designer@<your tenant name>.
- 2. Click the **More template apps** button at the top of the page. You will see an All Templates tab and Category tabs created by the frevvo superuser i.e. HR, Finance, Education.
- 3. There are two ways to search for Installable Templates:
	- a. When the search screen displays, the All Templates tab is highlighted. Type your search criteria into the search box. Live Forms will search all available Installable Templates on the website.
	- b. Click a Category tab of interest and type your search criteria into the search box.

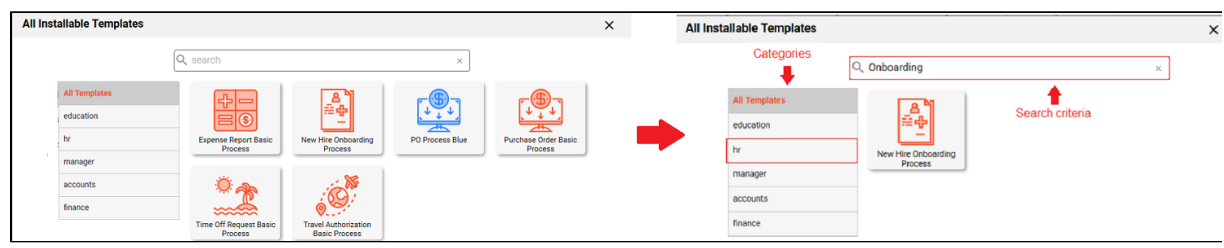

c. Templates that match the template name, description, category or tags set up by the frevvo superuser display. You will see this message if there are no matches.

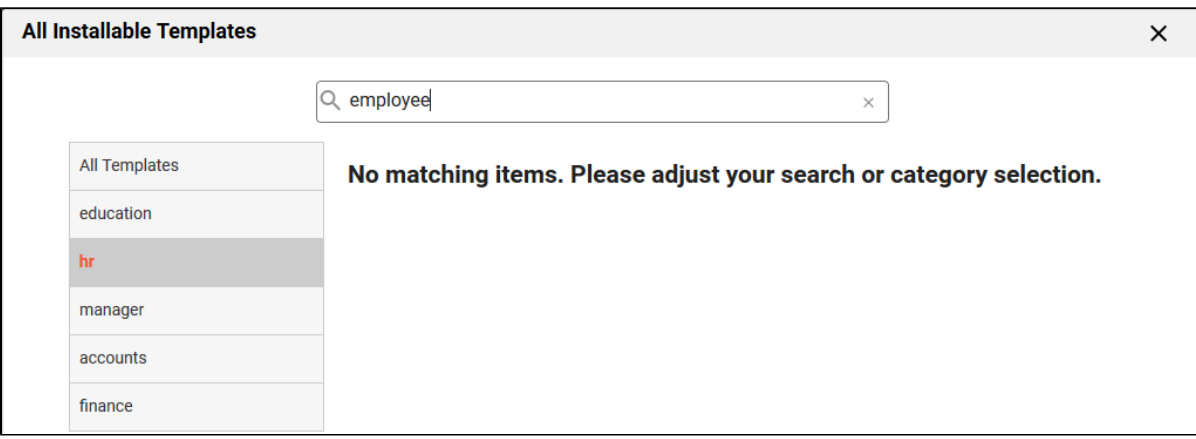

4. Hover over the template of your choice and click **Install**. The selected template immediately appears in the application list. You will see the [Forms](http://d/display/frevvo82/Forms+Home+Page)[/Flow](http://d/display/frevvo82/Flows+Home+Page) Home page for that template. Refer to [Templates](http://d/display/frevvo82/Templates) for more information about this awesome feature.

### <span id="page-1-0"></span>**Publish Flows as Templates**

Designers can now publish form **AND** workflows they have created as templates. The ability to publish workflows as templates was only available for forms in previous releases. Form/Flow Templates make it easy to reuse existing work you have done in previously created forms/flows and to

share that work with other designers.

Follow these steps to publish a workflow:

1. Click the Ð.

Publish icon on the [Flows Home Page](http://d/display/frevvo82/Flows+Home+Page) for the workflow that you want to publish.

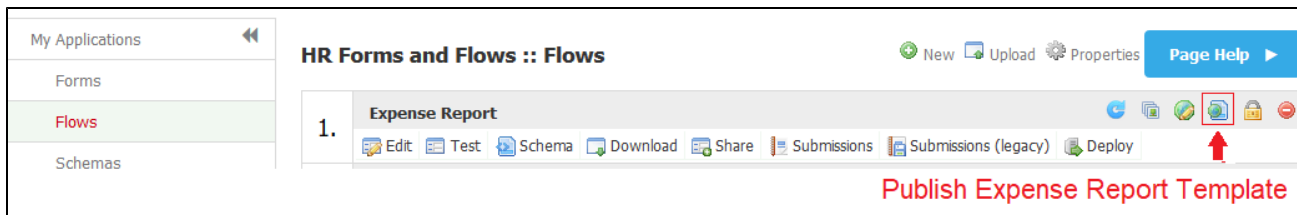

2. Fill in the fields on the workflow Publish Template wizard.

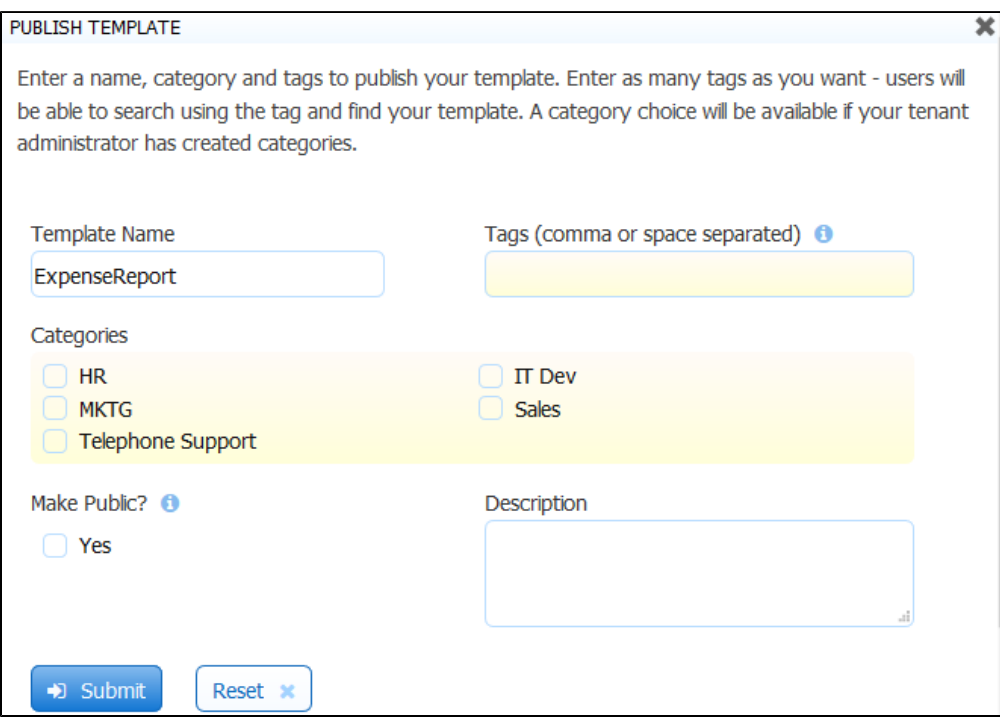

- Template Name This defaults to the name of your form. You can keep this name or overlay it with a different one.
- Tags Type at least one tag that will help you quickly find your template. Type as many tags as you like; if you type more than one, separate them with a comma or a space.
- Categories Check the category you want to assign the form to. If no categories appear in the wizard contact your tenant admin to [create Categories.](http://d/pages/viewpage.action?pageId=22020991#ManageForm/FlowandControlCategories-ManageFormCategories) It is the responsibility of the tenant admin to create [Categories](http://d/pages/viewpage.action?pageId=22020991) and [Manage Templates.](http://d/display/frevvo82/Manage+Templates) You can assign the template to more than one category.
- Make Public Check this box to add your form/flow to a queue of Installable templates that can be made available to designers in all tenants. The frevvo global template administrator must share your Installable template across all tenants in the frevvo Cloud for your template to be available to everyone.
- Description Enter a description of your form that will display when Forms By Category or Forms By Tag is selected.
- 3. When you or other designers in your tenant are ready to use the published workflow template to create a different flow, click the Templates tab, select Forms/Flows by Category or Form/Flows by Tag then click the category/tag that you specified when you published it.

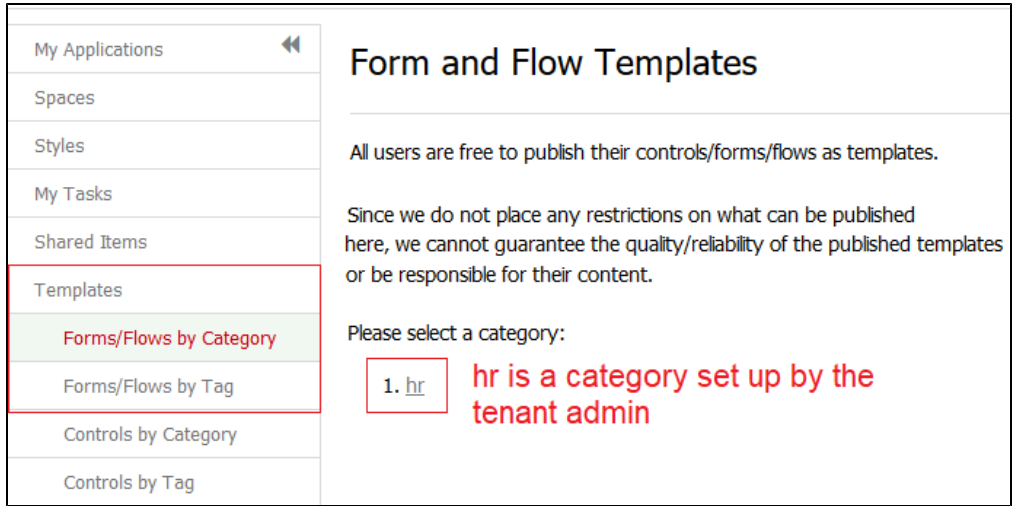

4. The Form and Flow Templates table displays

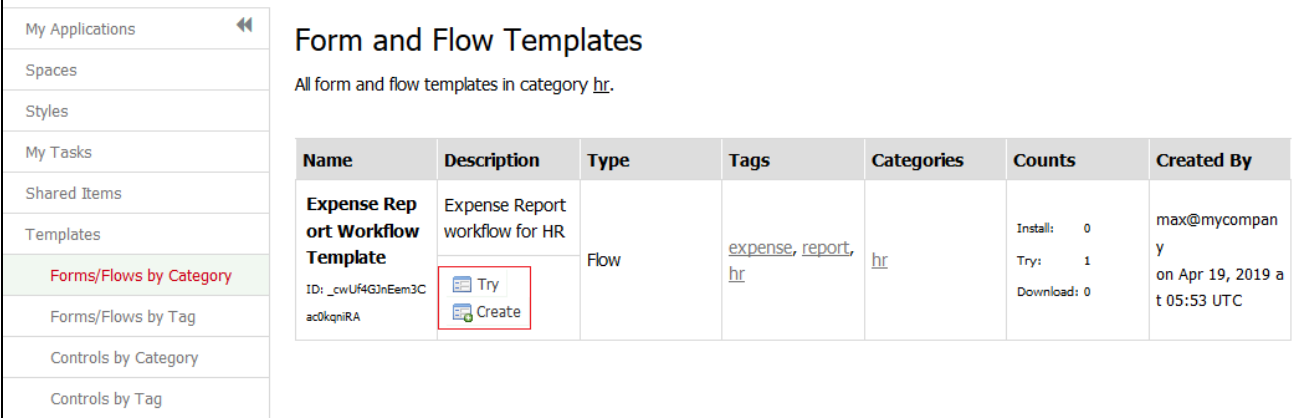

- 5. Click the
	- 丰

 $\mathbf{r}$ 

Try icon for a preview of the workflow.

- 6. Click the
- E,

7. Click **Finish**. The Workflow template is imported onto the Flow Designer canvas. Create icon to to add it to an existing application. If you do not select an application, Live Forms will create a new one for you.

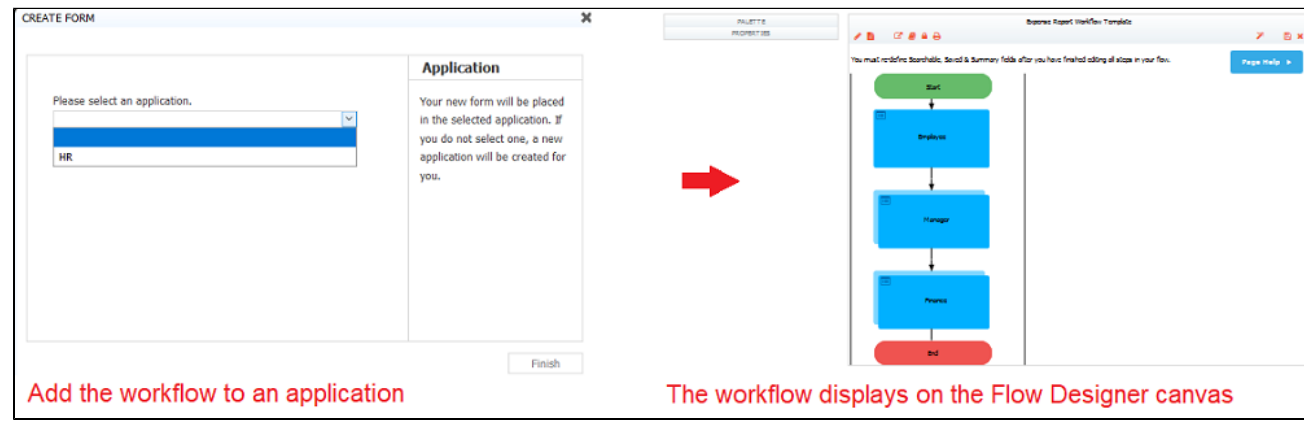

8. Now you are ready to modify the workflow template to create a different workflow.

<span id="page-3-0"></span>Refer to [Templates](http://d/display/frevvo82/Templates) for more information about publishing forms/flows.

### **Form and Flow Catagories**

.

It is the responsibility of the tenant admin to create [Categories](https://docs.frevvo.com/d/display/frevvo82/Manage+Form+and+Control+Categories) and [Manage Templates](https://docs.frevvo.com/d/display/frevvo82/Manage+Templates). Category names now support spaces.

## <span id="page-4-0"></span>Internet Explorer 11 no longer supported in Design Mode

Designing forms/flows in Internet Explorer 11 is no longer supported. You will see these error messages if you attempt to do so.

The form designer functionality is not supported in this browser. The flow designer functionality is not supported in this browser.

You can still run Live Forms in this browser. Refer to [Supported Platforms](http://d/display/frevvo82/Supported+Platforms).

## <span id="page-4-1"></span>Additional Locale options for Internationalization

Creole, Hatian (Creole) and Somali locale options have been added to the locale dropdown when internationalizing forms/flows in the [v8.2.2 patch](http://d/display/frevvo82/Detailed+Release+Notes#DetailedReleaseNotes-v8.2.2(r24514d7))

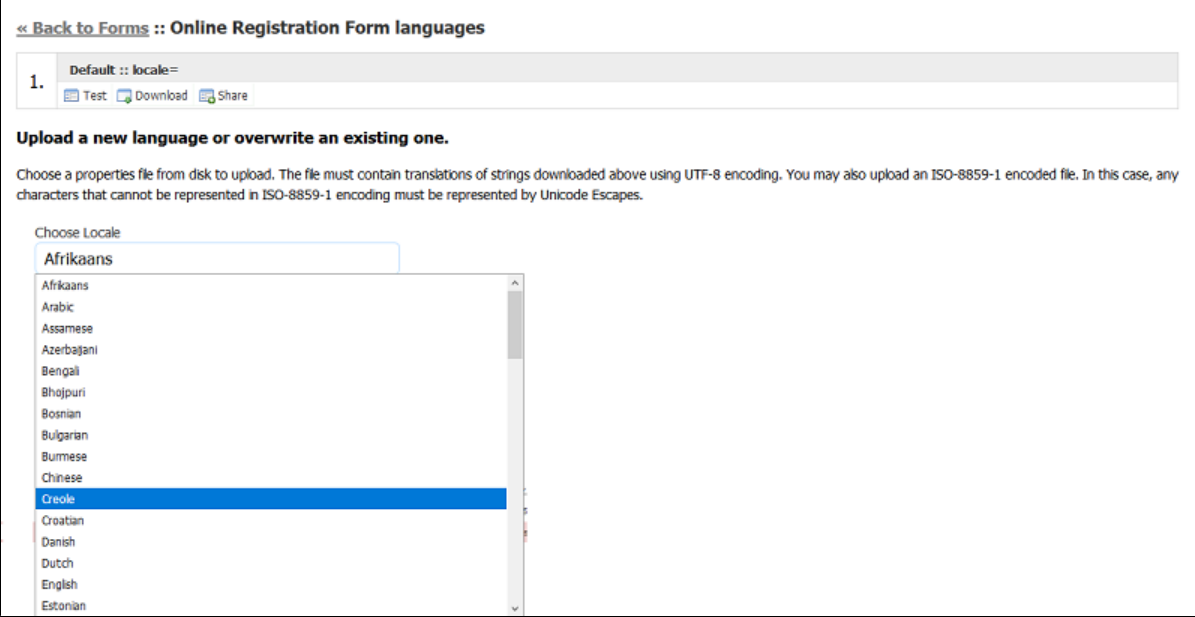

### <span id="page-4-2"></span>You May Notice...

### <span id="page-4-3"></span>**Sign Up for a free Live Forms 30 day trial**

A **Free Signup** button has been added to the Live Forms login screen. Click this button to sign up for a free Live Forms 30 day trial tenant. Install form/flow templates from our website to get started. Workflow templates automatically launch a Guided Tour to show you how to run the workflow, explain application screens and guide you through some small modifications.

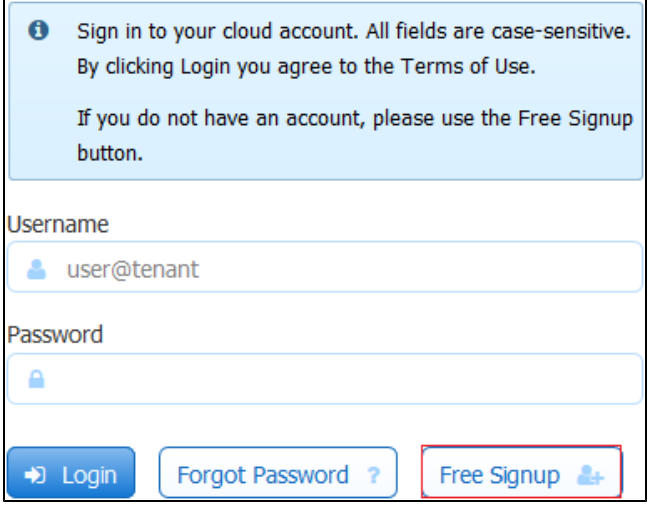

### <span id="page-5-0"></span>**Error Description Column in the Submissions Table**

The **Error** and **Error Description** columns in the [Submission table](http://d/display/frevvo82/Submissions+Stored+Inside+of+Live+Forms#SubmissionsStoredInsideofLiveForms-SubmissionsTable) provide troubleshooting information if a submission logs an error. The Error column displays the error icon

and the Error Description column shows a description of the error . The Error Description column has been moved to the last position in the table. Click the

### $\bullet$

⚠

Plus icon to see this column if it is not automatically displayed.

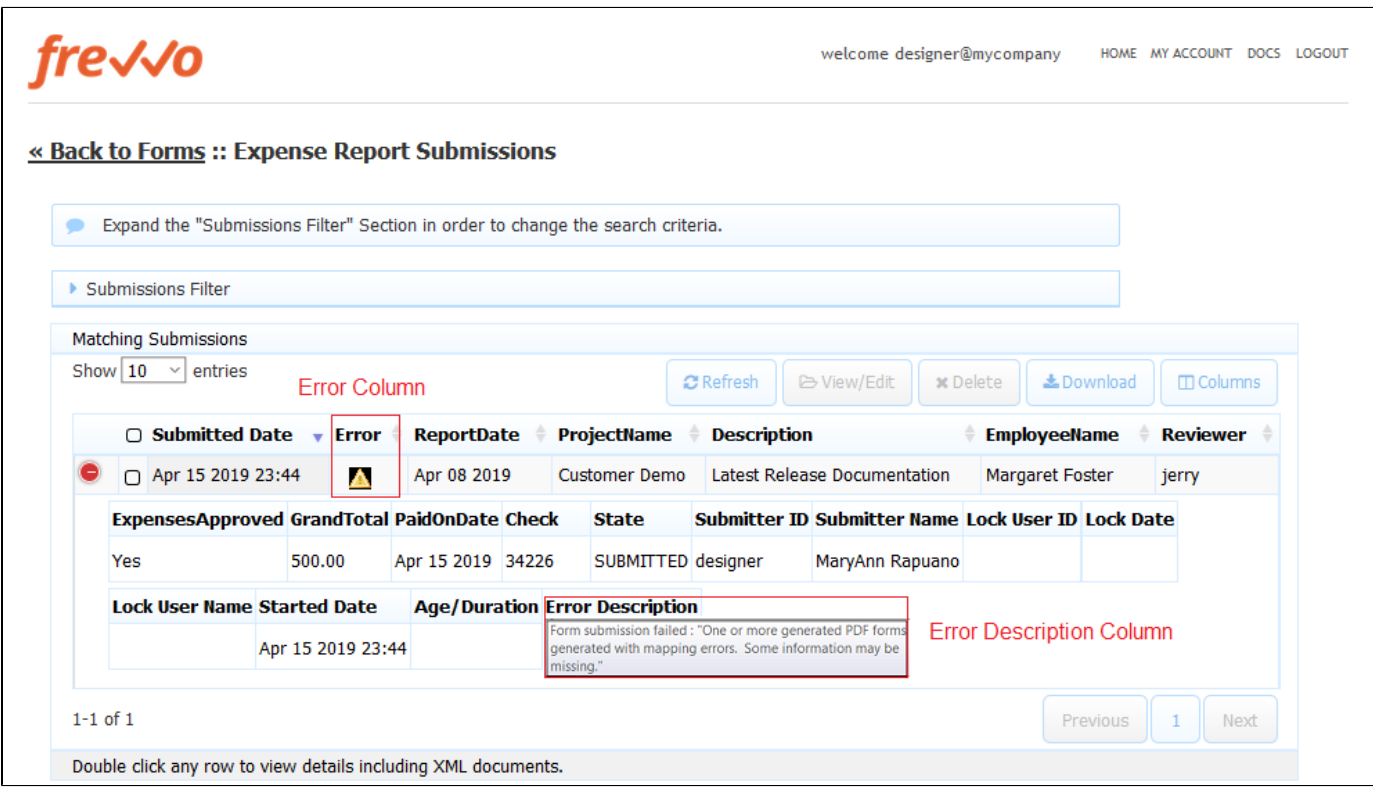

### <span id="page-5-1"></span>**Announcements**

Stay tuned for announcements about Live Forms existing and exciting new features, upcoming webinars/training sessions, new feature blogs and other important information.

## fre√√o

A

**D** Login

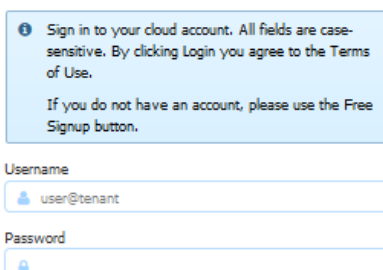

Forgot Password ?

In-house admin? Click here to manage licenses.

Company: Terms of Use :: Privacy:: Contact Us

frewo Live Forms vs.2.0.basses, Copyright 2008-2019 frewo Inc. All rights reserved.

Free Signup &

## Fresh from the blog

#### How to easily create Dynamic Database Forms

#### Wednesday April 17, 2019

Practically every organization has at least one SQL database and often many of them. Many day-to-day business activities are simply more useful if they can access information from SQL databases on-demand. For example, when a customer calls about a mistake on their order, your Customer Service personnel will be able to better help the customer [...]

#### frevvo earns Great User Experience and Rising Star Awards from CompareCamp Tuesday April 16, 2019

A leading business software review site recently awarded frevvo's visual Form/Flow builder two major recognitions: the 2019 Great User Experience and Rising Star Awards. After a comprehensive analysis of the frevvo platform features, the review team concluded that "frevvo is a low-code development platform designed to create dynamic forms and to build their workflows. It [...]

#### A Comprehensive Guide To An Efficient Time Off Request Form

Wednesday April 10, 2019

What does a typical vacation process look like? If you're like many other businesses, your HR department is overloaded with paperwork. Honestly, that's a shame - wouldn't you rather have them focus on attracting and recruiting talent instead of sifting through endless paperwork? An automated time off request form saves valuable time for any HR [...]

#### LOGIN SIGNUP BLOG DOCS